# medlounge.org

# QUICK-GUIDE

V1 -2015

# PREFACE

### **SOMMAIRE**

**Quelles sont les nouveautés?**  Page 3

> **Options de menu**  Page 4

**Calendrier des événements**  Page 5

**Processus de démonstration**  Préparation Page 6 Lancement Page 7

**Processus de gestion de l'événement**  Configurer un événement Page 8

Choisir un module Page 9

Préparer une présentation Page 10 Inviter des participants Page 11

Tous les jours, chaque médecin généraliste pourrait participer à plusieurs événements de formation continue.

Cependant, la bonne qualité se fait rare. C'est pourquoi, il y a presque 6 ans, nous avons tenté avec iPractice d'inventer un nouveau concept de la formation continue. Le succès lui a donné raison. Selon le système iPractice, près de 500 événements concernant plusieurs indications ont été organisés entre-temps.

Mais ces six dernières années, la technologie a aussi connu une évolution rapide. Produit de niche à l'époque, OS X est devenu incontournable. Aujourd'hui, 40% de tous les sites Web sont déjà consultés par un appareil mobile. Celui qui n'avance pas recule et, en ce sens, nous souhaiterions faire un pas dans l'avenir avec medlounge.org. Nous voulons maintenir le concept éprouvé et en même temps profiter des nouvelles options et possibilités de nos jours.

Nous sommes heureux de pouvoir passer à l'étape suivante avec remercions pour votre souhaitons beaucoup de succès avec medlounge.org.

Frank Eicher Partenaire, Impulze GmbH

### **And Create now.**

# Remember me

## Forgot password?

# QUELLES SONT LES NOUVEAUTES?

Il y a eu quelques changements. Les principales nouveautés sont brièvement décrites dessous. Les processus détaillés sont décrits sur les pages suivantes.

### En ligne au lieu de hors ligne

iPractice est une nouvelle plateforme Web. Toutes les activités se déroulent via le navigateur Web (Chrome, Safari, Firefox etc.). Nous avons réussi à nous libérer de l'environnement Windows spécifique, ce qui est un grand avantage. Désormais, tous les utilisateurs d'Apple peuvent enfin se joindre aussi à iPractice. Le prix à payer est une connexion Internet requise. Toutefois, cette condition est entre-temps remplie pratiquement partout (WiFi).

### **Voting**

Le vote se déroule désormais essentiellement à l'aide du SmartPhone. Pour des médecins qui n'ont pas de SmartPhone ou qui ne souhaitent pas utiliser leur propre SmartPhone, le vote via Powervote demeure possible. Le volume de données produites pour la participation à un événement est faible.

### Profil d'utilisateur

Chaque utilisateur de la plateforme se voit attribuer son propre profil et un rôle (orateur, participant, etc.). Cela signifie que des orateurs ou un collaborateur du service externe peuvent préparer la présentation et créer des événements. D'autres types d'utilisateurs ne peuvent pas le faire. Dans le profil d'utilisateur des participants, par exemple, les attestations de participation sont enregistrées automatiquement, de sorte que les participants peuvent les télécharger aisément à tout moment.

### Processus d'invitation reproduit dans le système

La nouveauté consiste également dans la reproduction de toute l'organisation de l'événement en tant que processus. Cela permet d'économiser du temps et de simplifier la vie.

### Diapositives en tant que pdf

Les diapositives des intervenants sont désormais enregistrées sous PDF et importées ensuite. Par la suite, elles sont toujours disponibles.

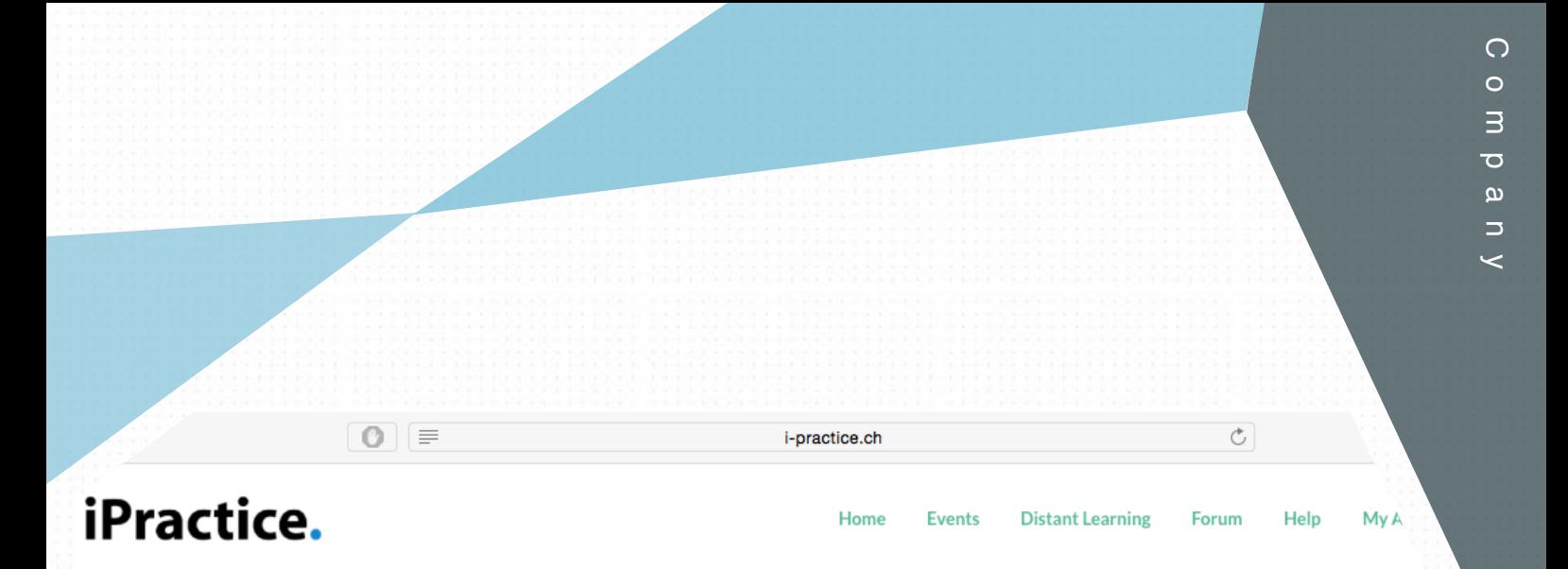

### **Welcome at iPractice**

iPractice is a new and growing Swiss medical website. The platform provides tools which are geared for healthcare professionals but as is basically open to everybody with an interest in the field.

medlounge provides:

- access to accredited educational tools
- access to research projects
- access to a community based exchange of information

If you feel that a feature or something else is missing on medlounge, please let us know (suggestions@i-practice.ch) and we will try to make it happen!

### Latest blog post - Medlounge ein Experiment

mit offenem Ausgang

Nach monatelangem Warten können wir endlich wieder ein Licht am Horizont sehen: medlounge geht an den Start. Was Ihnen medlounge bringt!

### **Profile Shortcuts**

**Hi Frank** 

Welcome to medlounge! Below you can find shortcuts to get direct access to the mo important features on this site:

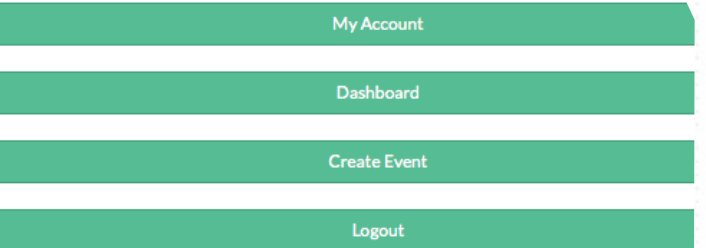

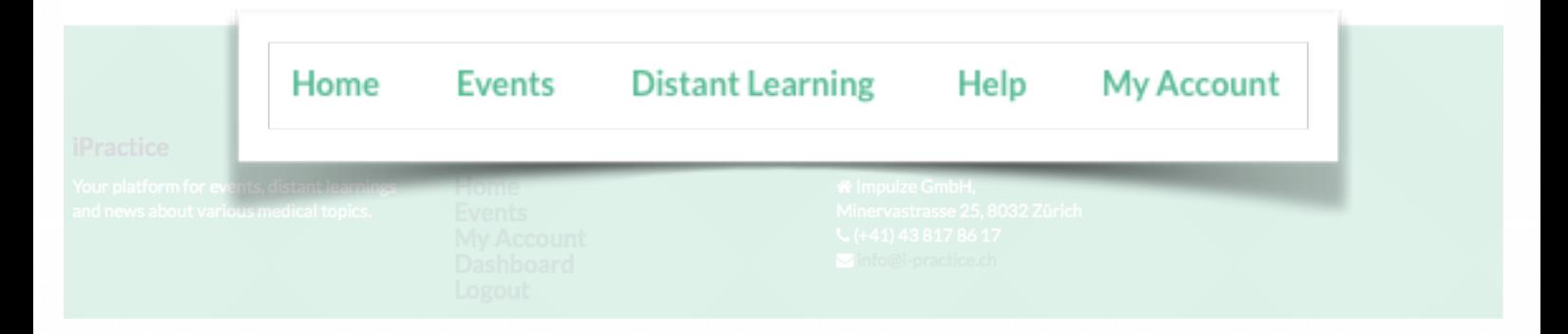

# OPTIONS DE **MENU**

Home correspond à la page d'accueil. Un calendrier des événements se trouve sous Events, de nouveaux événements peuvent être indiqués et la présentation dans le cadre d'un événement peut être lancée.

Distant Learning remplace la solution existante iPad. Toutefois, cette option de menu peut désormais être utilisée également pour l'organisation de très petits événements (4-7 participants) sans animateur (vidéocommentaire par des experts). Help contient ce manuel. My Account correspond au profil d'utilisateur. Les attestations y sont aussi enregistrées pour des médecins.

vents available to you. Italian Events? .Jgy .est Speaker Dr. Frank Eicher Location Bern Place Restaurant Sternen, Warenstrasse 15, 3023 Pfüpfikon Date 30.07.2015 **Time**  $19:00 - 21:00$ 

**Launch Event** 

y. You can choose and attend an event in your chosen field and earn credits for attending an event. Events are offered in different languages, p

Details

On this page you can see a number of public event join. Navigate to the detail page to sign up.

### Event not found?

Can't find what you were looking for? Send us an email and we'll see what we can do info@mediounge com

### **Create new Event**

A few clicks and you've got your own event based on our predefined modules.

# CALENDRIER DES ÉVÉNEMENTS

Le calendrier des événements remplit les fonctions différentes en fonction de la personne qui consulte le calendrier grâce aux boutons qui sont ou ne sont pas disponibles.

À chaque fois, seuls les événements organisés dans la langue choisie correspondante sont repris.

Des médecins peuvent, par exemple, s'inscrire ici aux événements. Toutefois, si l'utilisateur actuel est organisateur de l'événement ou orateur, le bouton « **Sign Up** » ne va pas apparaître, car le système part du principe que l'organisateur et l'orateur participent de toute façon. Tout cela se déroule à l'arrière-plan et vous ne devez pas vous en soucier.

Les organisateurs (vous) et les intervenants peuvent accéder à l'événement via le calendrier pour adapter le contenu « **Edit Event** » ou lancer l'événement. En choisissant « Edit Event », on accède au processus de gestion de l'événement (cf. p. 8 et suiv.). Si l'événement est déjà indiqué, comme dans ce cas, vous pouvez accéder directement aux pages suivantes, en

cliquant à l'endroit correspondant du processus représenté.

**Create Event** 

En cliquant sur « **Details** », vous accédez à un aperçu de l'événement. Ici, vous avez à nouveau la possibilité de lancer l'événement (en tant qu'organisateur ou orateur) « **Launch Event** », en accédant au processus de démonstration (cf. p.), ou de procéder à certaines tâches administratives.

Un programme PDF (**téléchargement du programme PDF**) est généré automatiquement pour chaque événement. Ce programme est établi sur la base de vos données. En plus, le programme est muni d'un sceau de la SSMI, lorsque l'événement est accrédité. Le programme est également envoyé automatiquement aux participants inscrits à l'événement dans le système.

En outre, grâce à la fonction « **Participants** » vous avez à tout moment la possibilité de consulter le nombre actuel de participants ou de télécharger une liste des participants sous un fichier Excel. Et ce, bien entendu, à condition que les médecins se soient inscrits à l'événement dans le système.

3

# PROCESSUS DE DÉMONSTRATION (SHOW)

### iPractice.

**Quick Reference Session** 

Users who didn't sign up yet, please open the following link to ioin the event:

www.i-practice.ch/37

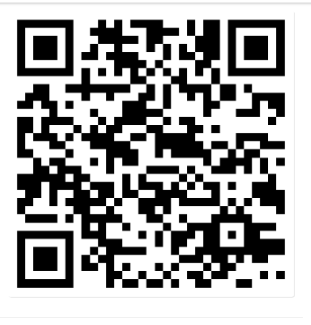

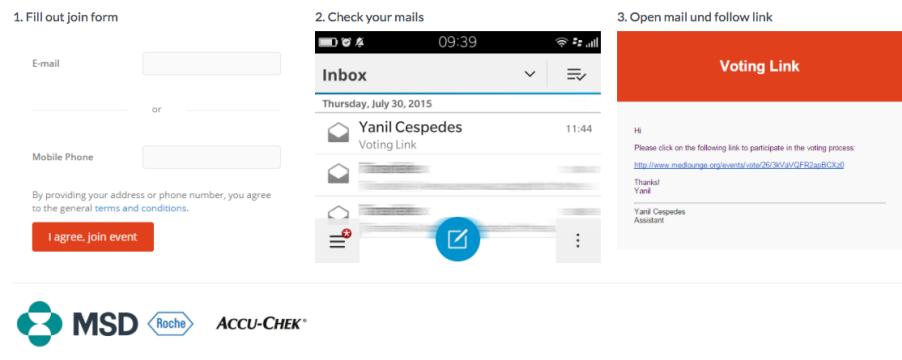

Dr. Frank Eicher (iPractice Diabetes)

Après avoir cliqué sur « **Launch Event** » (dans le calendrier des événements), vous verrez la page cidessus. Elle contient nombreuses informations et deux autres options possibles (boutons en bas en vert).

Le bouton « **Test Presentation** » est prévu pour pouvoir afficher la présentation avant l'événement et pour s'entraîner. Le bouton « **Start Presentation** » lance la démonstration, cette option est décrite en détail plus bas.

La page ci-dessus permet aux participants qui ne se sont pas inscrits via le système et qui souhaitent voter

à l'aide de leur SmartPhone de s'inscrire directement sur place. À cet effet, le participant doit saisir le lien indiqué dans le navigateur de son SmartPhone. En option, il peut aussi scanner le code QR pour éviter la saisie du texte.

L'utilisateur accède alors à un site Web où il est prié d'enregistrer ses coordonnées. Il a le choix de le faire en saisissant son numéro de portable ou son adresse électronique. Une fois cette opération terminée, le système fait parvenir au participant par courrier électronique ou par SMS un lien personnalisé lui permettant de voter.

Les participants aux événements doivent le faire seulement lors du premier événement. Le site Web est conçu de telle manière

que le SmartPhone du participant mémorise les données requises et procède automatiquement à l'inscription lors du prochain événement. Évidemment, cela suppose que le participant n'a pas changé d'appareil entre-temps. Sinon, il doit s'inscrire à nouveau.

Les participants qui s'inscrivent directement via le système reçoivent automatiquement le lien de vote personnalisé quelques heures avant l'événement. Le processus d'inscription est supprimé pour ces participants.

# PROCESSUS DE DÉMONSTRATION (SHOW)

Ne sauvegardez pas ce navigateur particulier. Il est généré spécialement pour chaque événement et n'est valable que pour celui-ci. Vous passez à l'étape suivante en cliquant sur « Next ».

Vous y avez la possibilité d'effacer les votes des

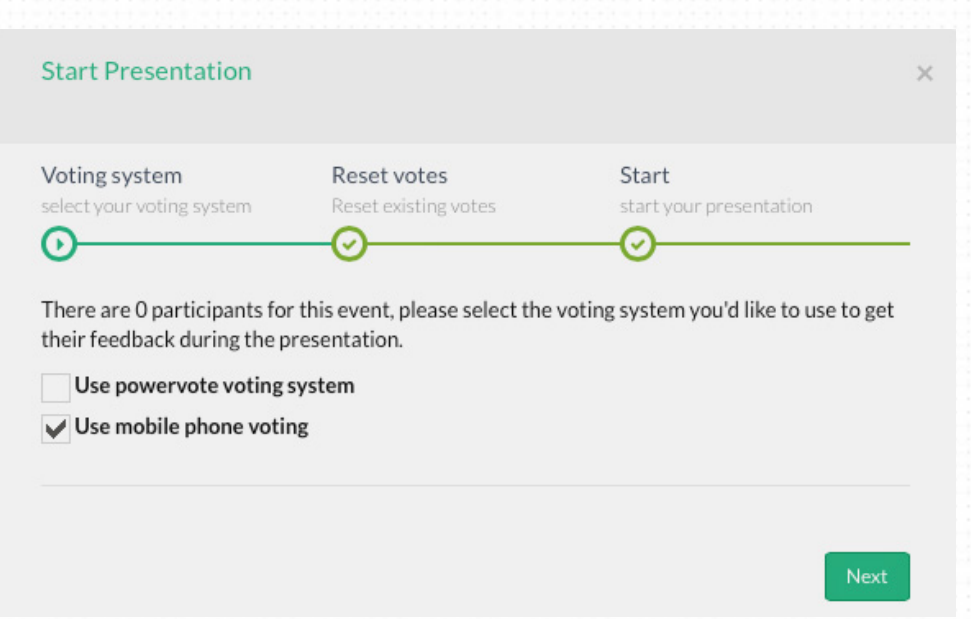

Après le clic sur « **Start Presentation** », le processus suivant se met à s'exécuter.

Tout d'abord, vous devez déterminer si l'option « mobile phone voting » est suffisante ou si vous souhaitez également travailler avec des appareils Powervote. Si vous cliquez sur Powervote, un téléchargement se lance. Votre navigateur standard ne peut pas communiquer avec le destinataire Powervote. Nous avons donc développé un navigateur spécialement conçu pour le faire. Veuillez choisir l'exécution (run) du téléchargement et acceptez toutes les questions de sécurité suivantes.

La même page de l'événement s'ouvrira alors dans un nouveau navigateur. Si vous choisissez Powervote dans cette nouvelle fenêtre, ce sera indiqué par une coche et vous pourrez travailler ensuite avec Powervote.

(par exemple, dans le cadre d'un test) (**Reset Votes**). En cliquant encore une fois sur « Next » et ensuite sur « Start », vous lancez la présentation.

participants déjà saisis

La première diapositive explique aux participants encore une fois comment voter avec leurs appareils. La présentation se poursuit ensuite dans la séquence dans laquelle elle a été préparée.

Vous pouvez naviguer à

l'aide des touches fléchées à gauche et à droite. Comme jusqu'à maintenant, un pointeur Logitech peut également être utilisé à cet effet. Si vous voulez faire défiler la présentation sur un iPad, veuillez naviguer simplement en appuyant à gauche ou à droite de la page.

Une ligne se trouve en bas de la page. Elle représente la présentation. Les cas et diapositives d'utilisateur possèdent des couleurs différentes et la longueur du bloc correspondant représente la quantité de diapositives. En outre, le changement de couleur de cette ligne reflète la progression.

 $\omega$ 

# EVENTS

Un événement bien préparé et organisé est synonyme de la réussite. Nous avons essayé de simplifier le travail de détail fastidieux et de faciliter ainsi le travail au quotidien.

### Configurer un événement

Afin de créer un nouvel événement, appuyez sur le bouton sur la page d'accueil ou sous le volet « Events »

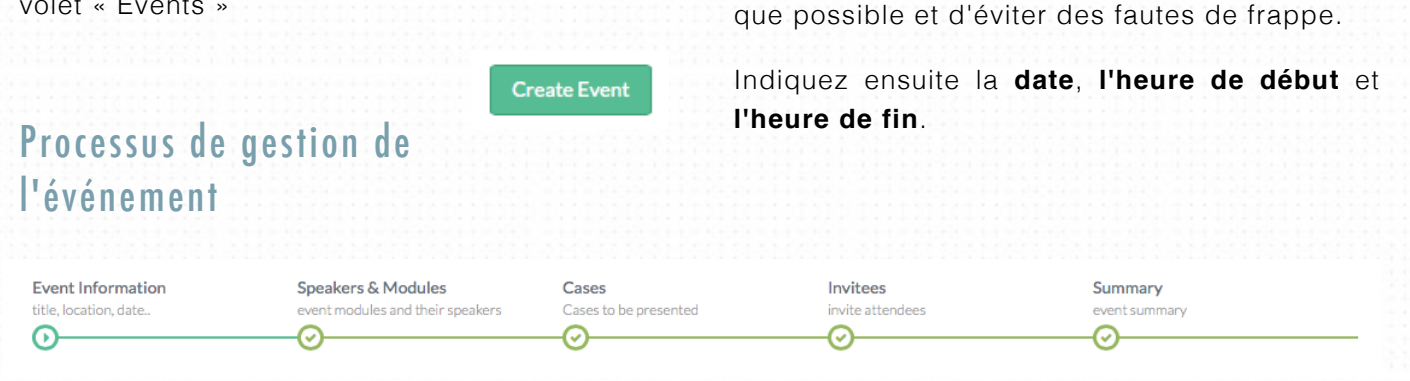

La pression du bouton « Create Event » déclenche automatiquement le processus illustré ci-dessus.

Après la saisie du titre, vous avez la possibilité d'importer une image (**Picture**). Cette image s'affichera dans le calendrier des événements et ensuite aussi sur le portable des participants qui votent à l'aide de leur téléphone mobile lors de l'événement.

Une photo du cabinet ou du lieu où se déroule l'événement convient parfaitement (Goggle peut s'avérer très utile pour trouver des images convenables). Si vous n'ajoutez aucune image spécifique, c'est la **photo standard** qui va s'afficher (à droite). Si vous souhaitez enregistrer votre propre image, veillez à ce que celle-ci présente, si possible, les dimensions identiques à celles de l'image standard.

Vous pouvez choisir la langue (**Language**). Ce choix est obligatoire afin que le système sache dans quelle langue générer l'édition.

Ensuite, vous devez remplir les champs **Location** et **Place**. « Location » correspond à l'agglomération. Par exemple: Berne. « Location » permet de montrer rapidement à un participant potentiel dans l'aperçu de l'événement dans quelle région se déroule un événement. « Place »correspond à l'adresse exacte. Par exemple: Restaurant Sternen, Warenstrasse 15, 3023 Pfüpfikon. Il est important de remplir aussi cette ligne afin que la carte d'accès soit ensuite générée pour le programme. Essayez donc d'être aussi précis

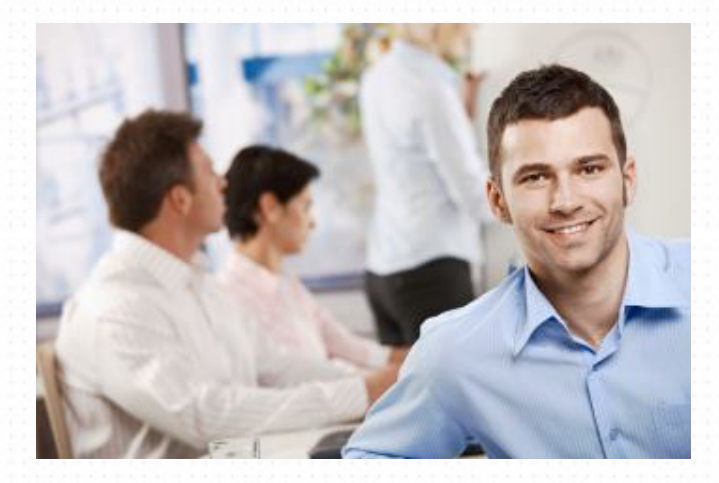

3

# EVENTS

Ensuite, vous pouvez choisir les **Event Credits**  (octroi de crédits):

### **Event Credits**

(a) No Credits

Assistance needed to get credit approval

Credits approved from institution

Ici, vous avez la possibilité de déclencher trois processus différents. Si vous optez pour « **No Credits** », rien ne se passe. C'est pertinent pour des événements dans le cadre desquels aucun point n'est octroyé. En option, vous avez la possibilité d'insérer une signature de l'animateur. Celle-ci serait alors intégrée au programme (programme cf. p. ). Le choix: « **Assistance needed to get credit approval** » génère un message électronique envoyé à impulze qui se chargera alors automatiquement de l'accréditation de l'événement. Dès l'accréditation de l'événement par la SSMI, impulze le notera dans le système. Par la suite, vous serez informé par courrier électronique de l'accréditation et le programme sera muni du sceau de la SSMI. La troisième option: **« Credits approved from institution** ». Cette option convient lorsque, par exemple, l'événement se déroule dans un hôpital pouvant octroyer lui-même des points ou dans un cercle accrédité.

Pour finir, il convient d'enregistrer le **programme**, autrement dit, le planning de l'événement. Comme d'habitude, veuillez remplir ce champ avec précision (indiquez des pauses et indiquez aussi s'il n'y en a aucune).

Cliquez ensuite sur « Next » pour sauvegarder et passer à l'étape suivante.

### Speakers & Modules

event modules and their speakers

L'étape suivante consiste à choisir le **module** correspondant et l'orateur. Choisissez le module correspondant que vous souhaitez utiliser et cliquez ensuite sur « ADD ».

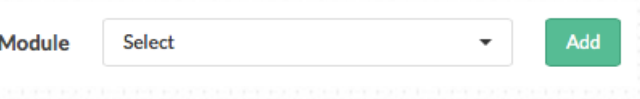

Vous serez alors prié de définir un orateur pour chaque module choisi.

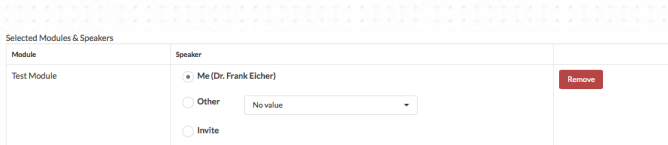

En principe, trois possibilités s'offrent à vous à nouveau: l'option **Me** vous permet de vous enregistrer en tant qu'orateur. La deuxième ligne (**Other**) vous permet d'ajouter un orateur déjà enregistré dans le système. Dans ce cas, une invitation correspondante sera envoyée par courrier électronique à l'orateur afin qu'il puisse configurer ou réviser la présentation (étape suivante). Veuillez donc vous entretenir avec l'orateur avant de créer l'événement. La troisième option **Invite** vous permet d'inviter un orateur qui n'est pas encore enregistré dans le système. Celui-ci reçoit alors aussi un message électronique l'invitant à s'enregistrer afin de pouvoir éditer la présentation.

Cliquez à nouveau sur « Next » pour continuer.

# EVENTS

### Cases

Cases to be presented

Cases correspond à la fonctionnalité que vous connaissez déjà.

Cases

**User Slides** 

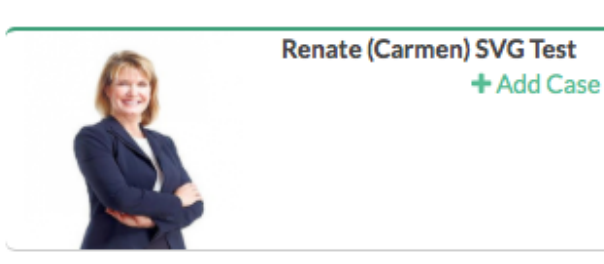

À droite de l'écran, vous trouverez une liste de tous les cas (disponibles dans la langue correspondante) classés dans l'ordre. La liste se limite aux cas appartenant au module. Le bouton « **+Add Case** » permet d'ajouter le cas correspondant à la séquence.

Comme jusqu'à maintenant, vous avez aussi la possibilité d'utiliser vos propres diapositives. La grille de saisie nécessaire se trouve dans le coin supérieur droit de cette page. Le format requis est PDF. Vous pouvez ajouter un document PDF en cliquant sur l'image ou en le faisant glisser.

Il n'est pas nécessaire d'introduire des pages séparées sous format PDF, mais toute la présentation peut être téléchargée en un seul

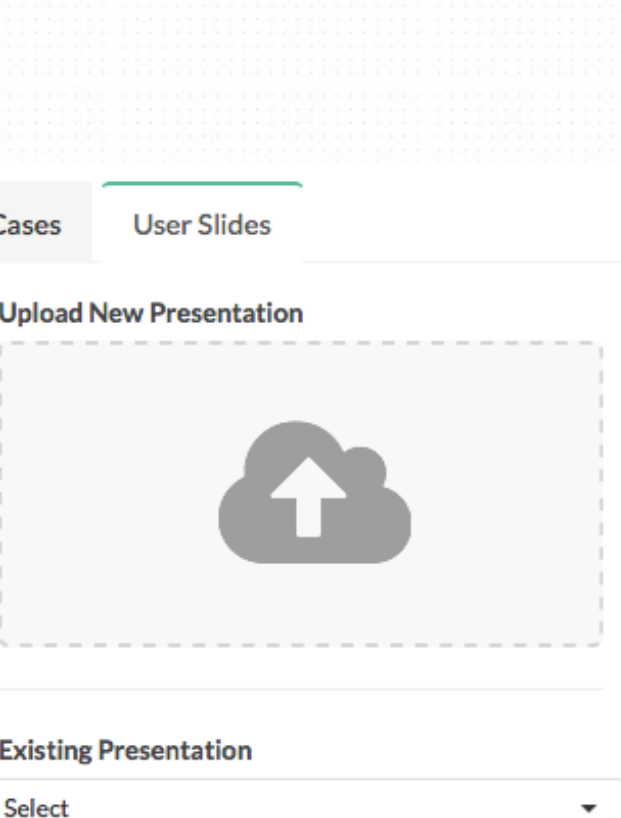

fichier. Une fois le téléchargement terminé, le fichier PDF est décomposé en plusieurs pages qui sont disponibles peu de temps après. Comme avant, les cas peuvent s'exécuter (**+Add Slide)** dans la séquence.

Le bouton « **Remove** » permet de supprimer des éléments de la séquence. La séquence peut être restructurée à l'aide de Drag & Drop.

Lorsque vous êtes satisfait de la séquence, vous pouvez à nouveau la sauvegarder en cliquant sur « Next » afin de passer à l'étape suivante.

**Next** 

3

# EVENTS

### Invitees

invite attendees

Cette rubrique vous permet d'inviter de façon ciblée des médecins par courrier électronique ou d'envoyer des rappels et elle est assez explicite. **L'utilisation de cette rubrique n'est pas obligatoire.**

Vous avez la possibilité de télécharger un fichier Excel (une fois de plus, en cliquant ou par Drag & Drop). Une autre solution consiste à saisir les adresses manuellement. Le système analysera un fichier Excel pour trouver des adresses électroniques qu'il contient et les extraire. Le système vérifiera ensuite si l'adresse électronique appartient déjà ou n'appartient pas à un médecin enregistré. Deux listes seront ensuite dressées: 1. une liste des médecins qui ont déjà un compte et 2. une liste des médecins qui n'ont pas encore de compte.

Pour des raisons juridiques, nous avons prévu cette séparation afin que vous puissiez envoyer des messages électroniques uniquement aux médecins qui travaillent déjà avec le système.

En bas de l'écran de visualisation, vous avez la possibilité de saisir un message électronique qui sera envoyé, après activation, aux médecins figurant sur une ou sur les deux listes. Veuillez noter que le message électronique sera envoyé en votre nom (votre adresse électronique figurera comme celle de l'expéditeur)! Cliquez à nouveau sur « Next » pour passer à l'étape suivante. Si vous appuyez directement sur

# Summary event summary

« Next », sans rien indiquer, aucun message ne sera généré, bien entendu.

La dernière étape est un résumé vous permettant de visualiser un bref aperçu des principales lignes directrices des données enregistrées. Si vous cliquez sur « Finish », l'événement sera sauvegardé et indiqué. À partir de

là, il s'affiche aussi dans le calendrier des événements.

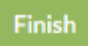

# IMPULZE GMBH Minervastrasse 25 8032 Zürich